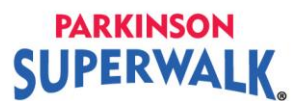

## **How do I update my participant page with my own story and picture?**

1. Log into your Participant Centre by clicking on the **Login** button at the top right of the screen.

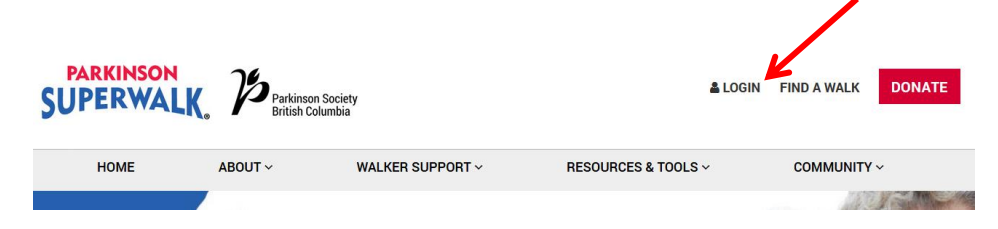

2. Enter your username and password and click **Login**.

If you have forgotten your password or username, please follow the instructions "How to Login to your Participant Centre".

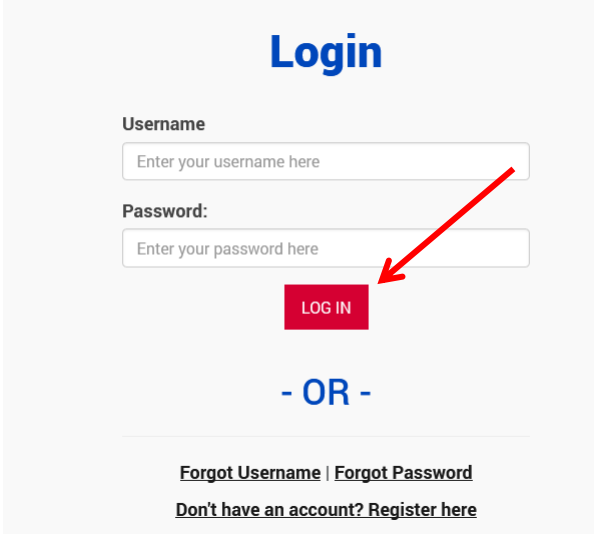

3. Click on the **Parkinson SuperWalk location** link. This will take you to your Participant Centre.

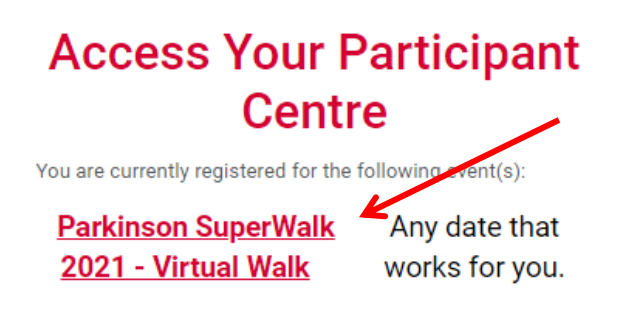

Edit Profile | Change Password | Logout

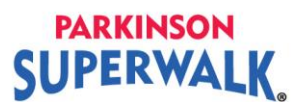

4. You will land on your home page of your Participant Centre. Scroll down to **Personal Page.**

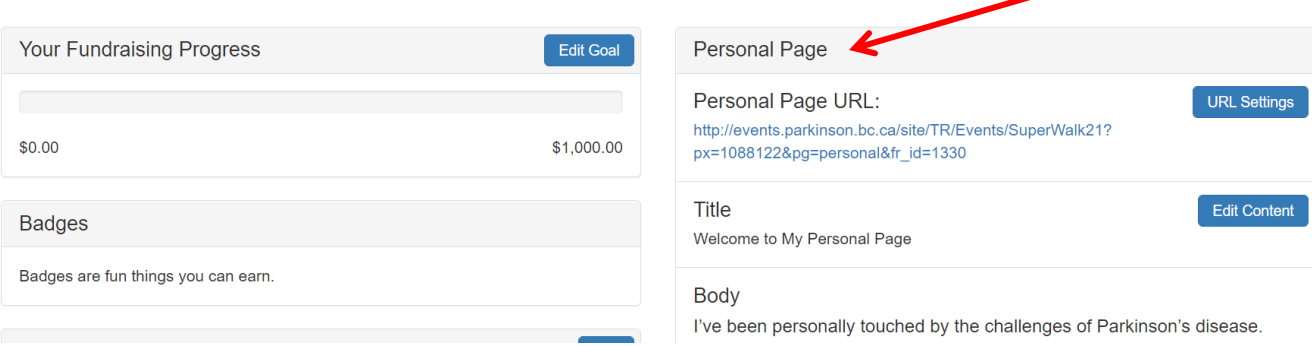

5. From the Personal Page section, you will be able to edit the body text, upload a personal photo or short video and create a user-friendly URL.

To personalize your story, click the **Edit Content** button in the Title text box. You may add to or delete any of the default messaging provided. Click **Save** when you are done.

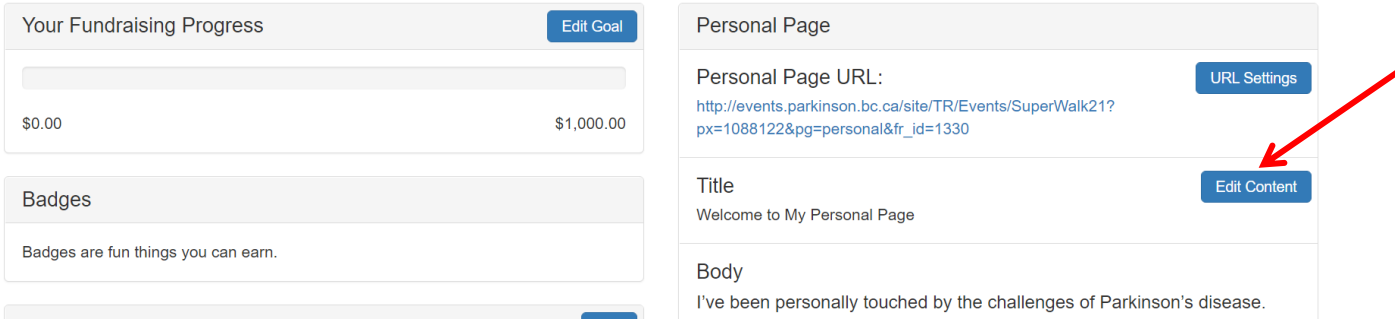

**Tip:** Type your personal story in a separate word document and save it. Then copy and paste your text into the Body text box. This will save you time in case your message does not get saved.

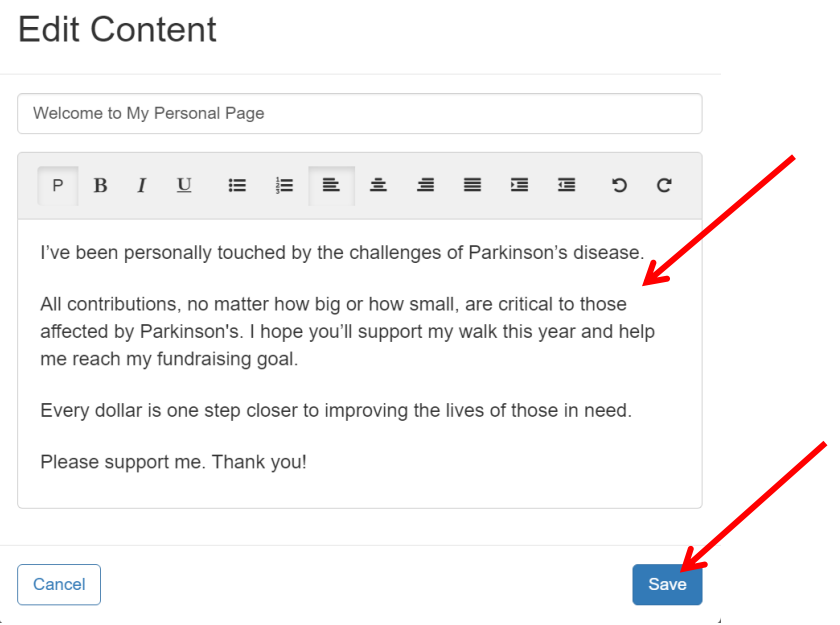

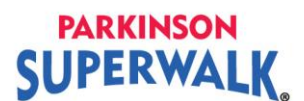

**6.** To upload a personal photo, click the **Update Media** button at the bottom of the Personal Page section.

Photos/Video

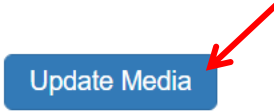

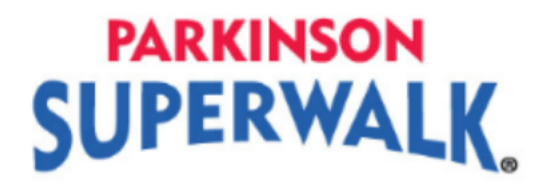

## 7. Click **Choose File**.

Note: The picture must be a .gif, .jpg or .png file. Images under 1MB are recommended. Maximum image width 10.4 in, 26.4 cm or 1000 px. Please contact Parkinson Society BC if you have difficulty with your image size.

Choose a personal photo from your computer. Click **Open**. Then click **Save/Upload**. Your image will appear in the box.

## **Update Media**

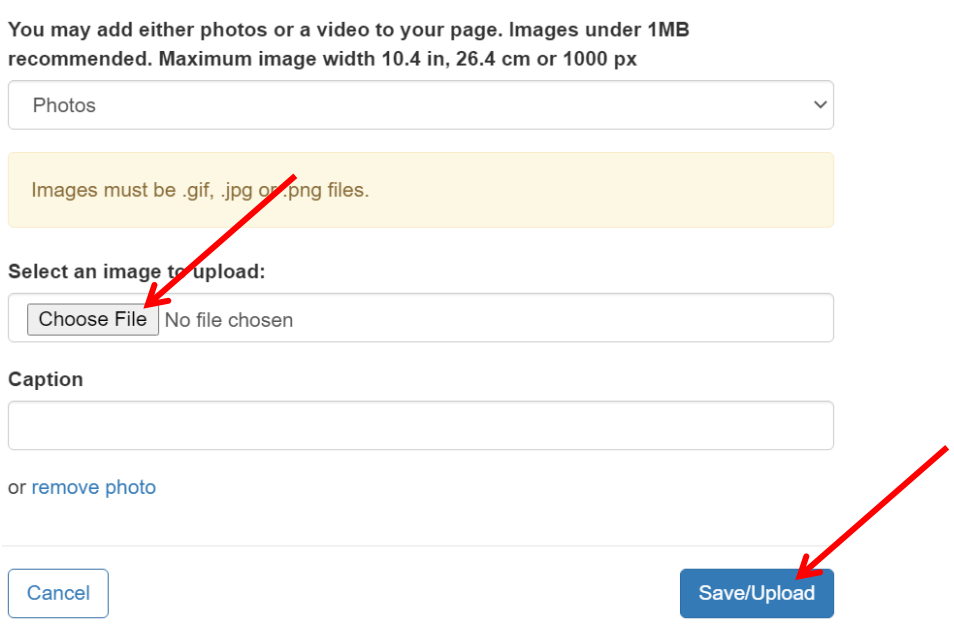

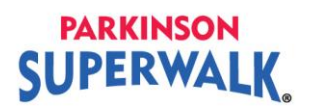

8. If you would like to change your personal URL to a user-friendly version (i.e. have your name be the last part of the website address), click **URL Settings**.

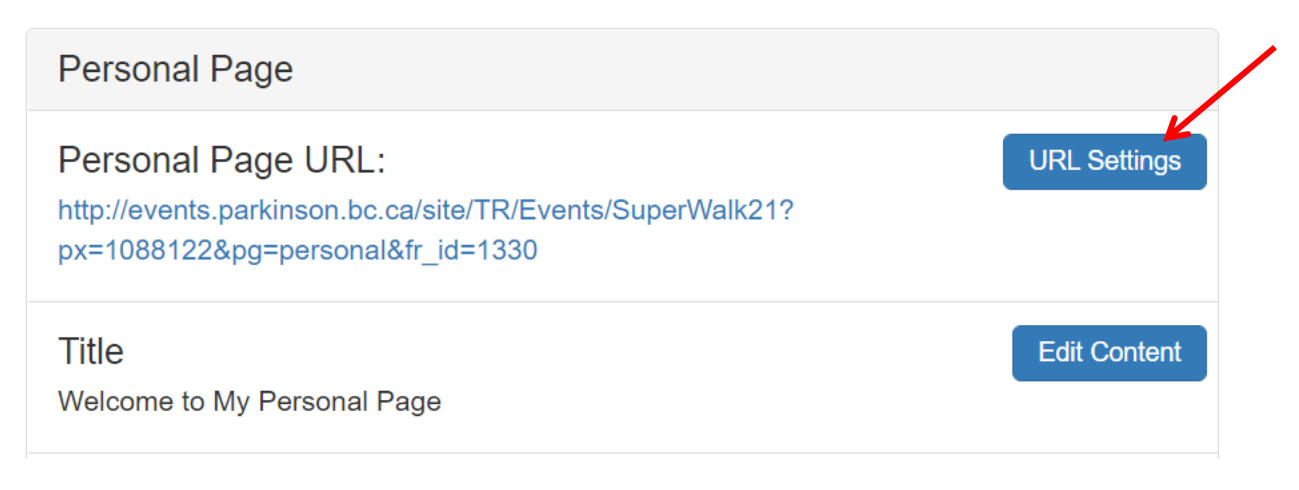

9. When you are done, click **Log Out** at the top right of the page**.** For security, it is **very important to log out when you exit your Participant Page**.

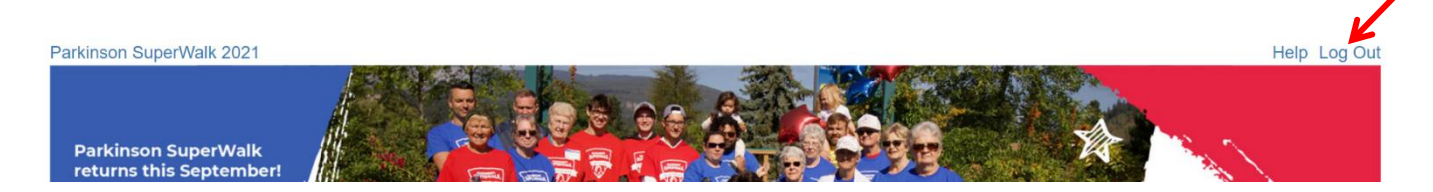